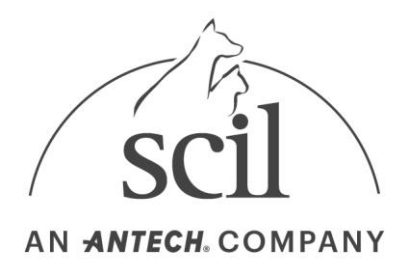

## **Anleitung zum Softwareupdate am EDAN i15VET**

- 1. Gehen Sie auf unsere Homepage und laden Sie sich die EDAN i15Vet-Updateordner (zipkomprimierter Ordner **i15Vet main1.27+analog1.77.7z**) unter folgendem Link herunter: <https://www.scilvet.de/downloads>
- 2. Entpacken Sie den zip-Ordner, wie folgt im Beispiel:

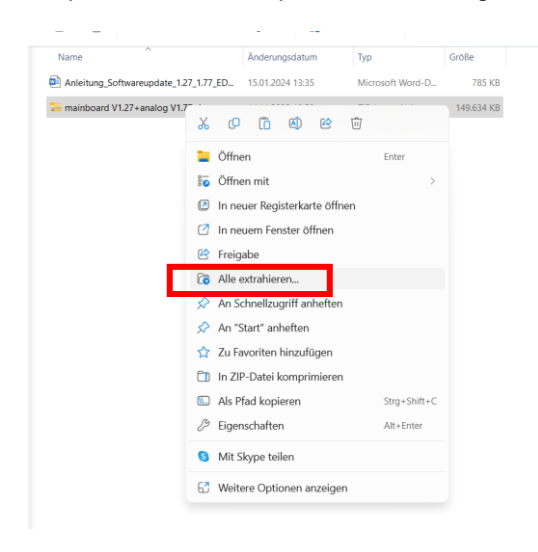

3. Kopieren Sie nun die im o.g. Updateordner enthaltenen Ordner "target" und "target\_vet" auf einen leeren USB-Stick

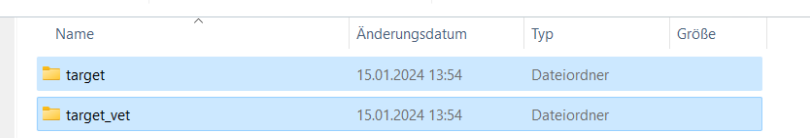

- 4. Stecken Sie den USB-Stick in einen freien Slot des EDAN und schalten Sie das Gerät ein
- 5. Das Update wird automatisch installiert (schwarzer Bildschirm).
- 6. Sobald das Update abgeschlossen ist, erscheint die Anmeldemaske im Display. Bitte warten Sie, bis das Update vollständig abgeschlossen ist.
- 7. Melden Sie sich im Servicemodus an:
	- a. Benutzername: service

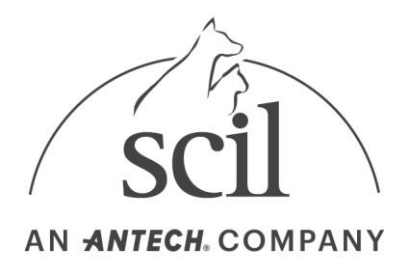

- b. Passwort: 8008307573
- 8. Wählen Sie den Menüpunkt "Setup" aus.
- 9. Wählen Sie den Menüpunkt "Diagnostik" aus.
- 10. Wählen Sie den Punkt "Analog-Aktual" aus und bestätigen Sie mit OK.
- 11. Das Analog-Update startet automatisch.
- 12. Nach Abschluss des Updates schaltet sich das Gerät automatisch aus.
- 13. Entfernen Sie bitte den USB-Stick.
- 14. Schalten Sie das Gerät an.
- 15. Melden Sie sich im Service-Modus an:
	- a. Benutzername: service
	- b. Passwort: 8008307573
- 16. Wählen Sie den Menüpunkt "Setup" aus.
- 17. Wählen Sie den Menüpunkt "Diagnostik" aus.
- 18. Wählen Sie den Punkt "Analogplatine" aus und überprüfen Sie, ob die aktuelle Softwareversion **V1.77** angezeigt wird.
- 19. Wählen Sie den Punkt "Hauptplatine" aus und überprüfen Sie, ob die aktuelle Softwareversion **V1.27** angezeigt wird.
- 20. Sind beide Version korrekt angezeigt ist das Update erfolgreich installiert und das Gerät kann ausgeschaltet werden.
- 21. Falls eine abweichende Softwareversion im Gerätedisplay angezeigt wird, kontaktieren Sie bitte den technischen Service der scil animal care company GmbH unter der Telefonnummer: 06204 7890221.